Click the Icon to install Microsoft Remote Desktop

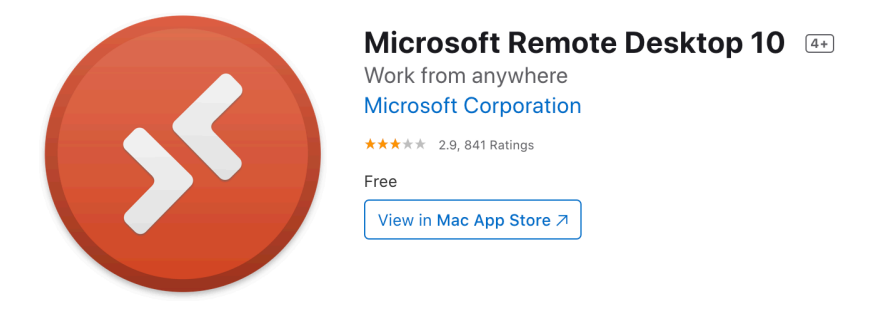

## Choose Open App Store

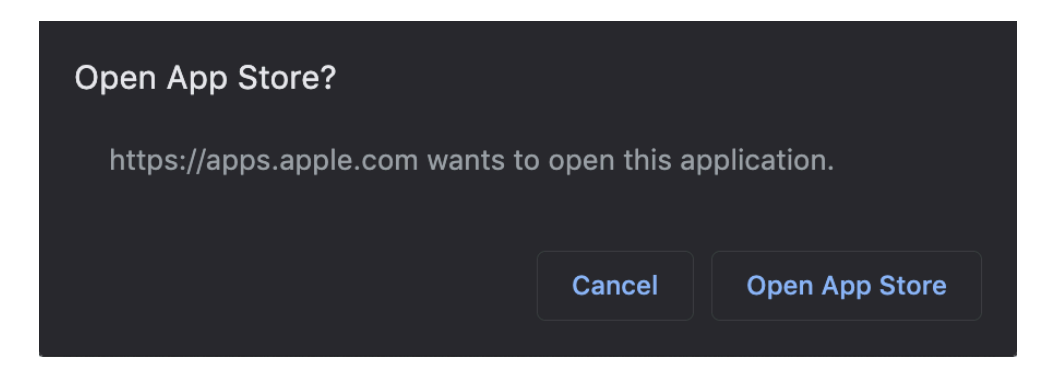

## Choose Get

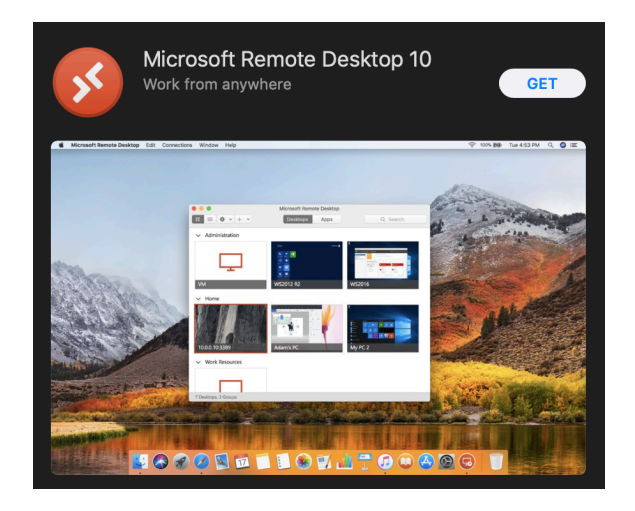

Once Microsoft Remote Desktop is downloaded double click the file that was shared with you and enter your Purdue credentials.